附件 1

# 线上培训平台操作指南

#### 一、全国科技监督评估培训平台注册

1.获取到全国科技监督评估培训平台的注册二维码后, 扫描二维码进入平台的信息填写注册页面。

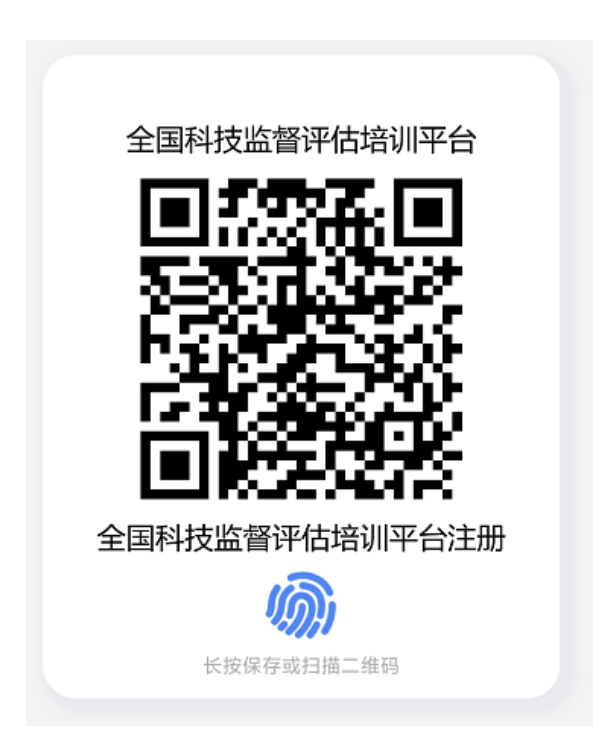

2.根据表单要求,按照图示四个步骤进行个人信息的填 写,填写完毕点击注册按钮发送注册申请。

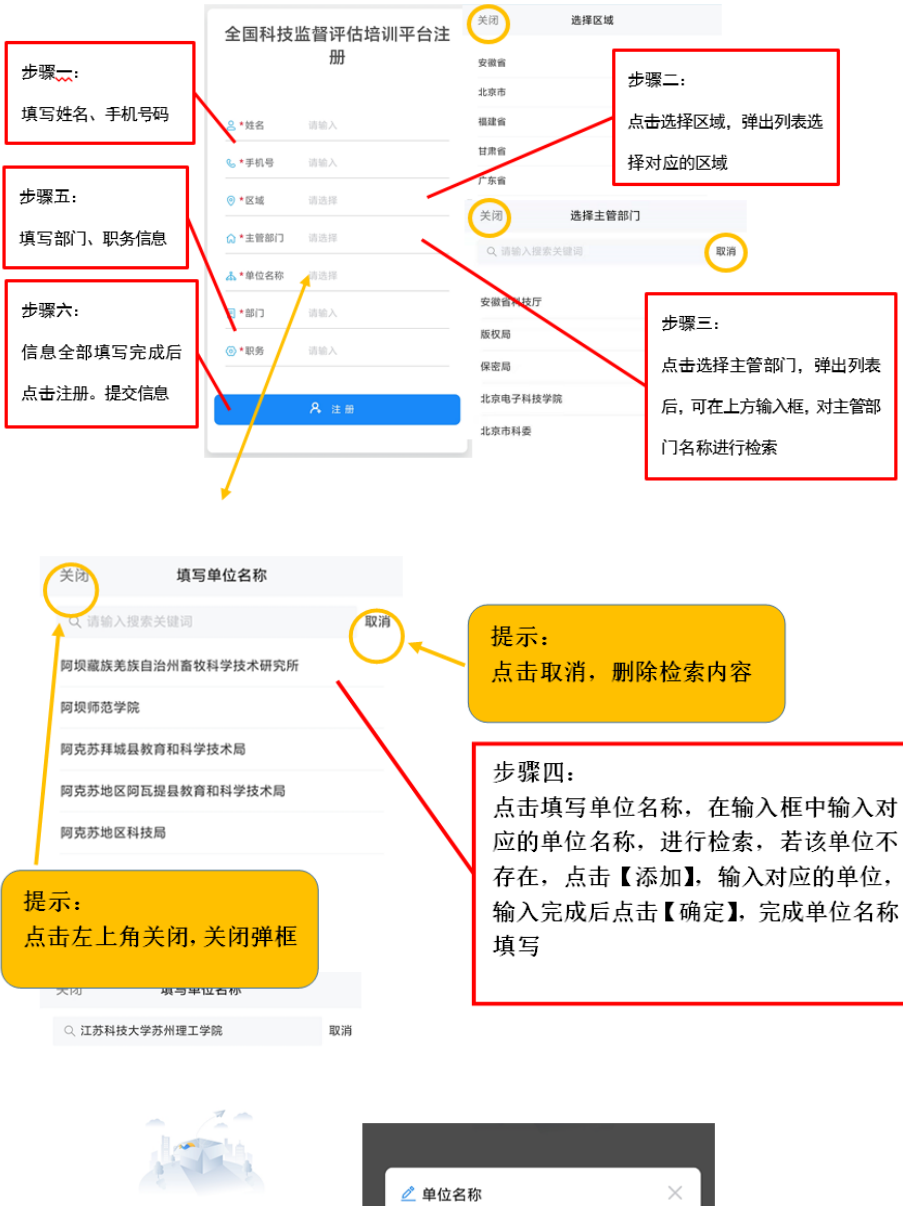

江苏科技大学苏州理工学院

暂无数据

3.用户注册提交后,暂时不能登录系统,系统将发送消 息给对应主管部门负责人进行审批,审核通过后即可登录平 台。

4.用户注册提交后,系统会展现对应组织二维码,扫描 该二维码进行关注后,即可在微信中收取通知。

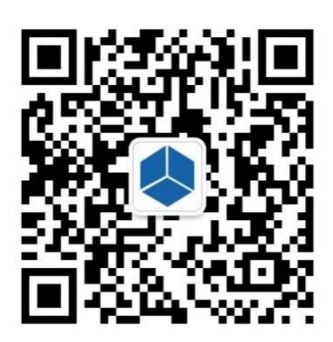

扫描二维码并关注组织,可以在微信中接收通知

#### 二、客户端下载安装

使用全国科技监督评估培训平台需要事先下载安装企 业微信客户端,官网下载地址与 IOS、安卓客户端 APP 安装 二维码提供如下。

下载地址:

<https://work.weixin.qq.com/?from=newsmeeting#indexDownload>

APP 安装二维码:

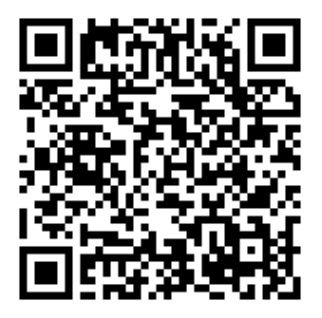

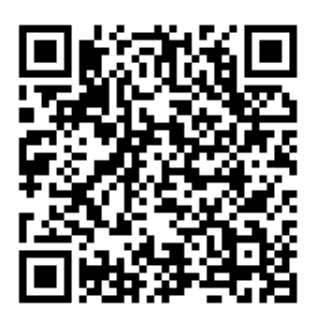

IOS 手机客户端

三、全国科技监督评估培训平台手机端操作流程

#### (一)登录企业微信

初次登入企业微信时,用户需操作如下:

选择"手机号登录"方式登录→选择"全国科技监督评 估培训平台"工作身份→"进入"

### (二)进入全国科技监督评估培训平台

点击"工作台",选择上方的"培训平台",进入全国科 技监督评估培训平台。

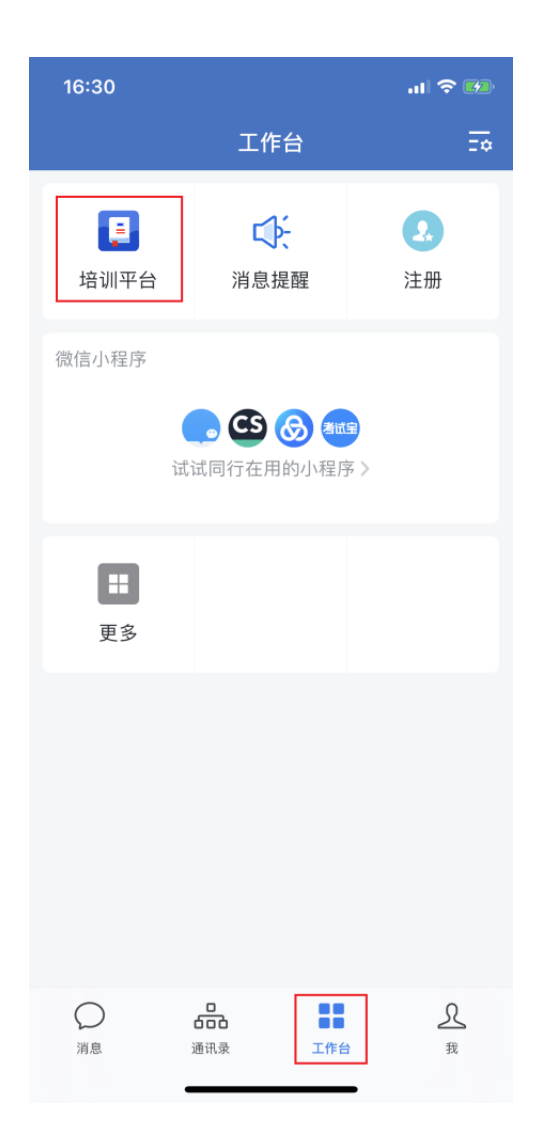

#### (三)全国科技监督评估培训平台页面

全国科技监督评估培训平台依托腾讯乐享建设,进入平 台页面后可以看到主页面包含我的课程、培训班、课程分类、 最新课程、推荐课程 5 个模块,对应功能列举如下:

- 1."我的课程"——在学课程
- 2."最新通知"——平台发布的通知资讯
- 3."课程分类"——按类目查找课程进行学习
- 4."最新课程"——课程
- 5."推荐课程"——学习平台推荐课

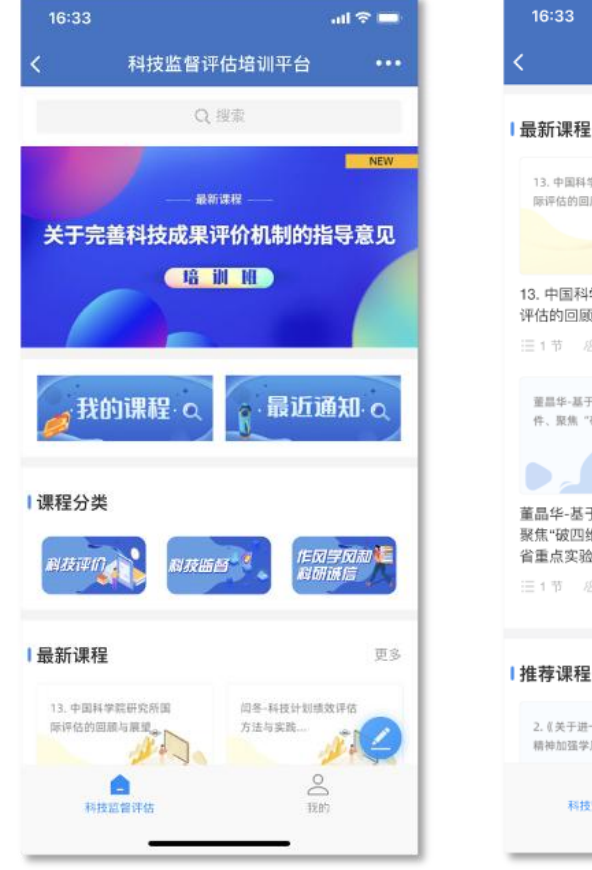

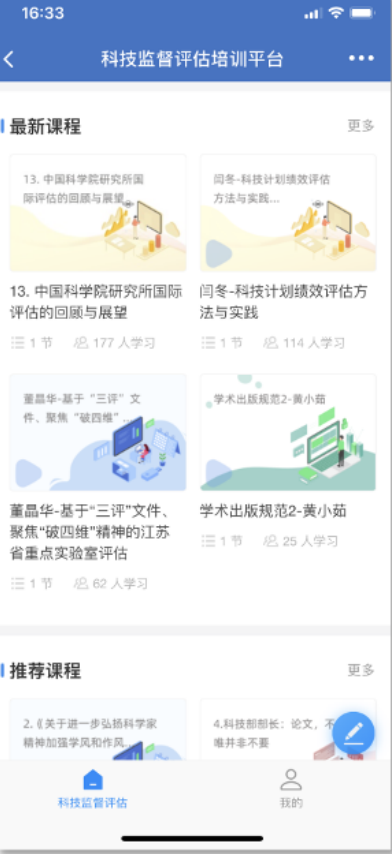

四、全国科技监督评估培训平台电脑端操作流程

## (一)浏览器登录

1.打开腾讯乐享主页 <https://lexiangla.com/login> 选择企 业微信登录。

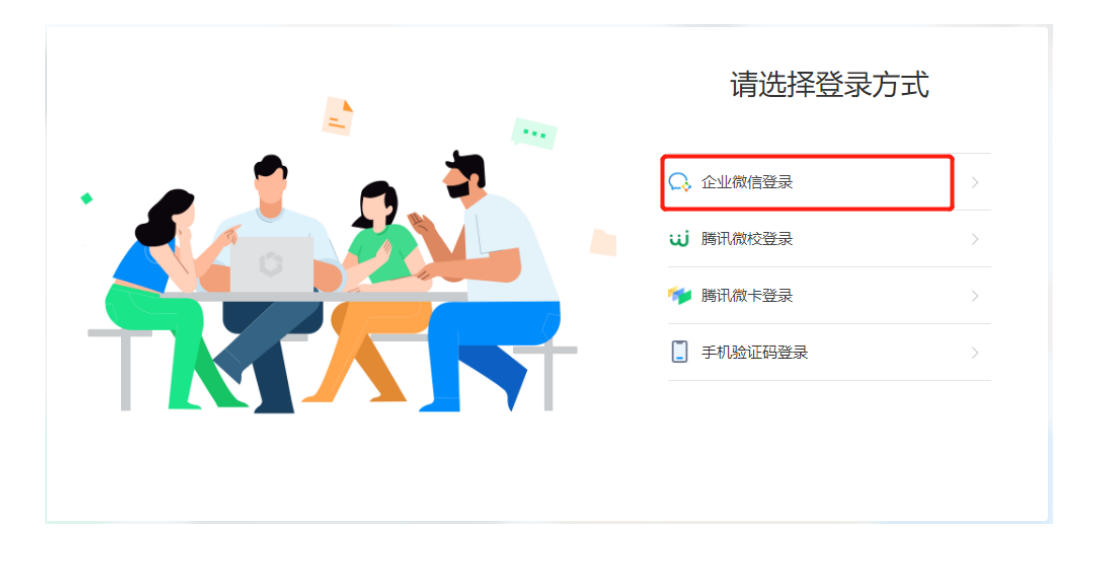

2. 打开企业微信手机端 APP, 扫描页面展示的二维码登 录。

3.登陆成功,进入全国科技监督评估培训平台。

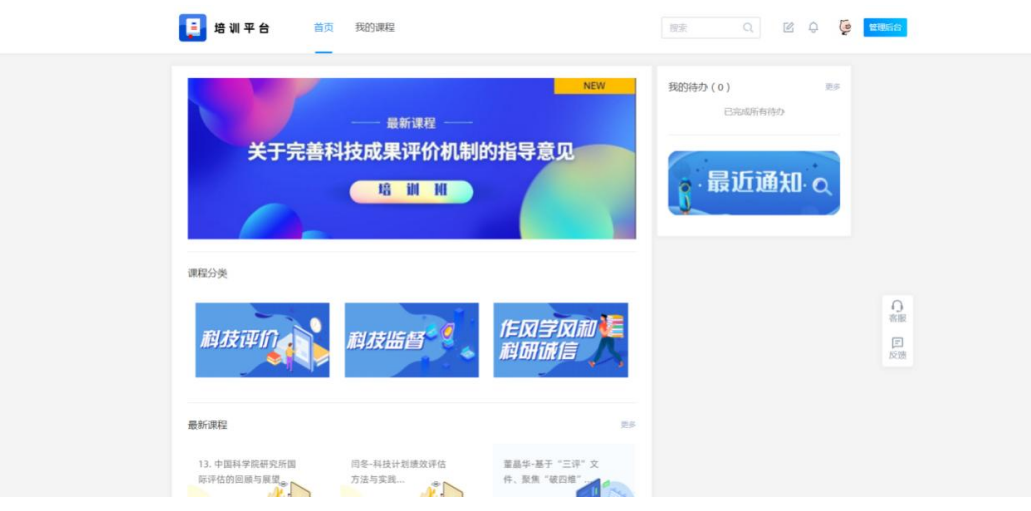

### (二)客户端登录

1.下载企业微信 PC 客户端软件,下载地址如下: [https://work.weixin.qq.com/?from=newsmeeting#indexDownloa](https://work.weixin.qq.com/?from=newsmeeting#indexDownload) [d](https://work.weixin.qq.com/?from=newsmeeting#indexDownload)

2.登录企业微信客户端:运行客户端软件后,使用手机 端企业微信扫码并确认登录。

3. 访问全国科技监督评估培训平台:点击"工作台", 选择"培训平台"。

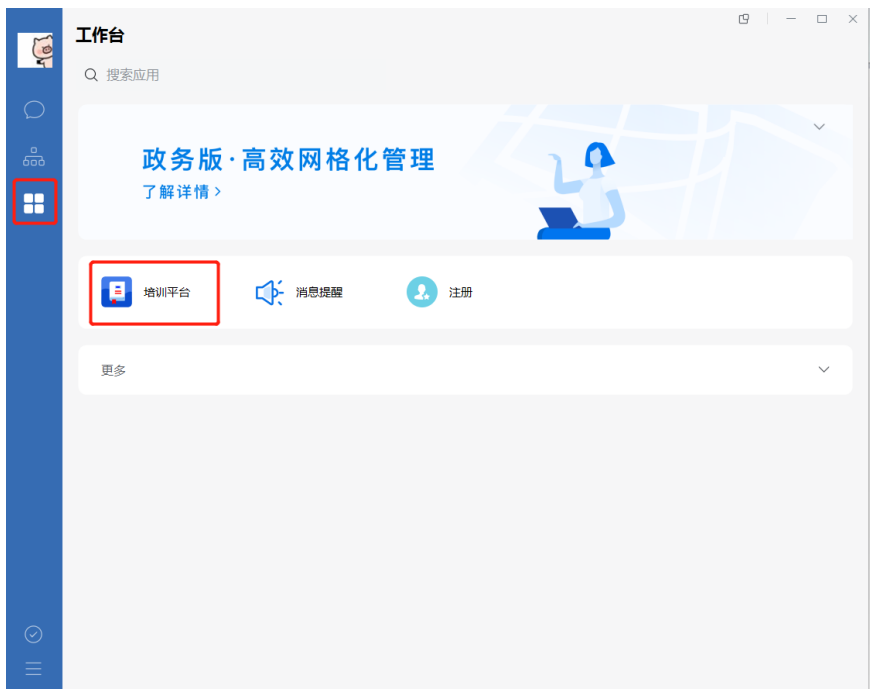

#### 4.跳转成功,进入全国科技监督评估培训平台页面显示如

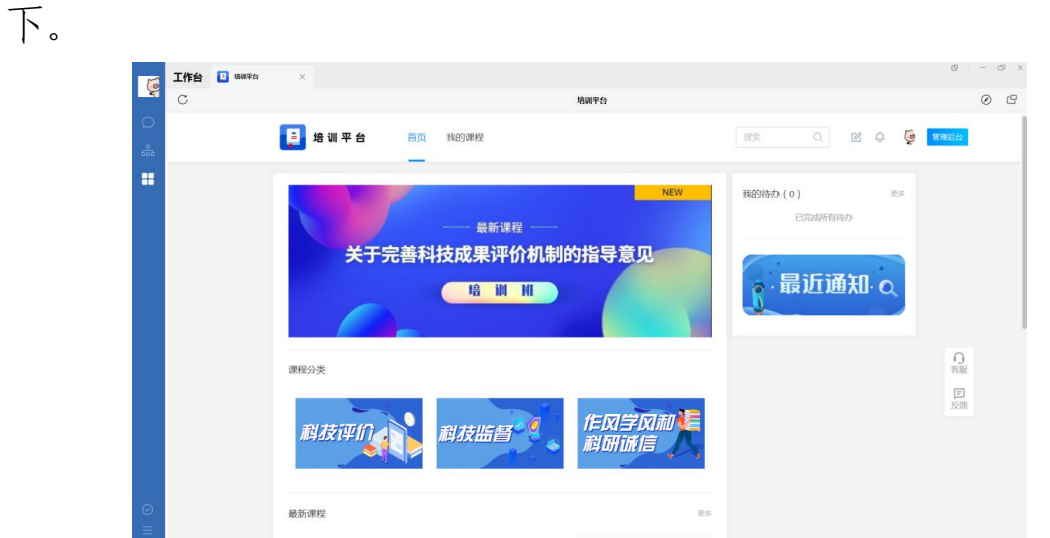